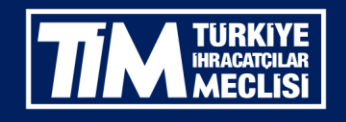

# TİM ONLİNE İŞLEMLER **KULLANIM KILAVUZU**

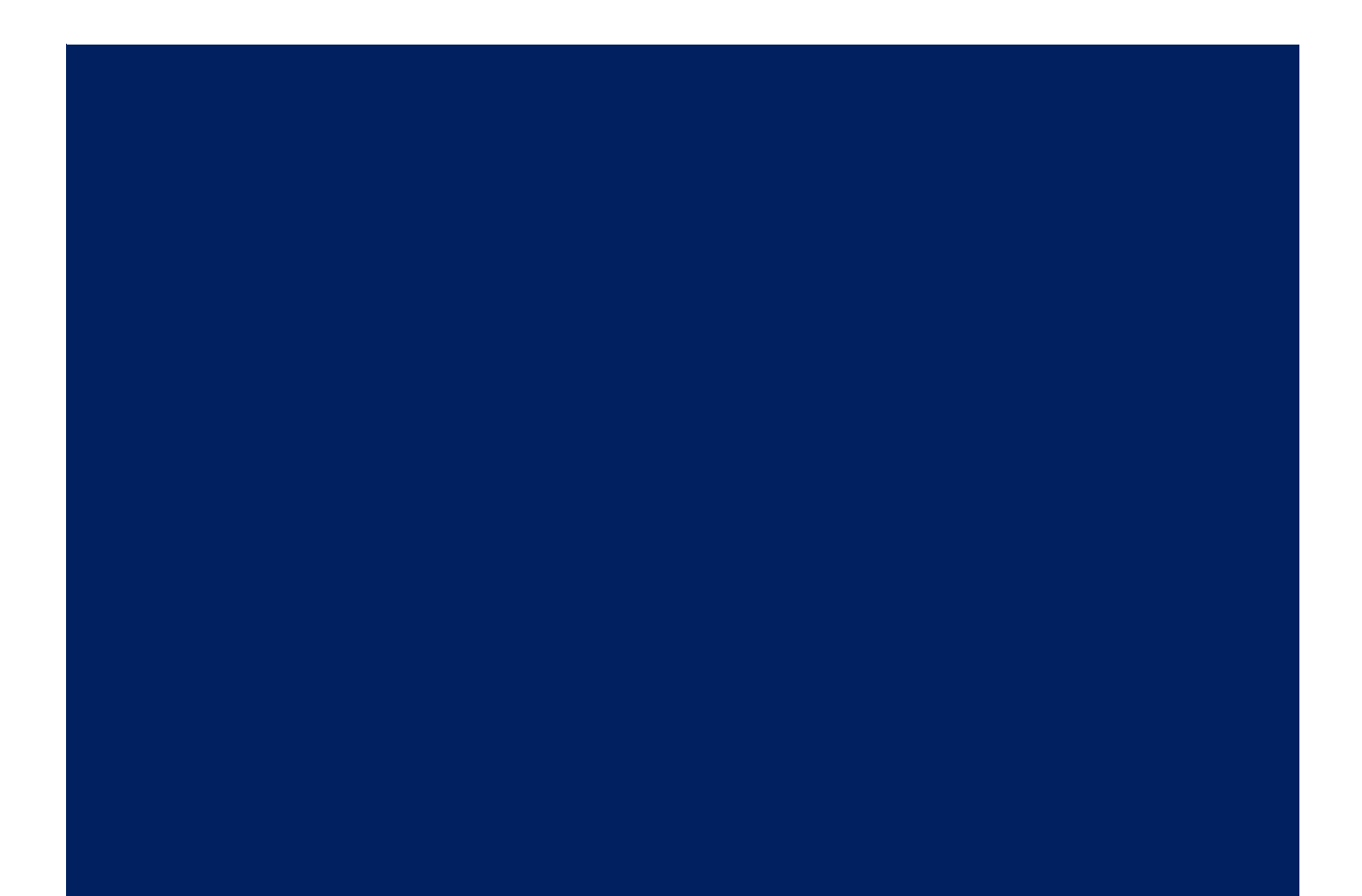

### 1 iÇİNDEKİLER

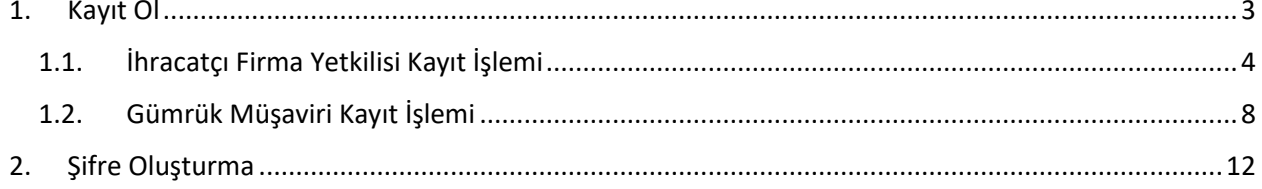

## **Ön Bilgilendirme**

TİM Online İşlemler Sistemi hizmete girmiştir.Öncelikli olarak dikkat edilmesi gereken hususlar aşağıdadır.

- Bağlantılarda sorun yaşamamanız için kablosuz bağlantı kullanıyorsanız, bağlantı kopma sorunlarına karşı kablolu bağlantı önerilir.
- İnternet tarayacısı olarak Google Chrome , Mozilla Firefox tarayıcılarını kullanmanız tavsiye edilir, İnternet Explorer desteklememektedir.

#### <span id="page-3-0"></span>1. Kayıt Ol

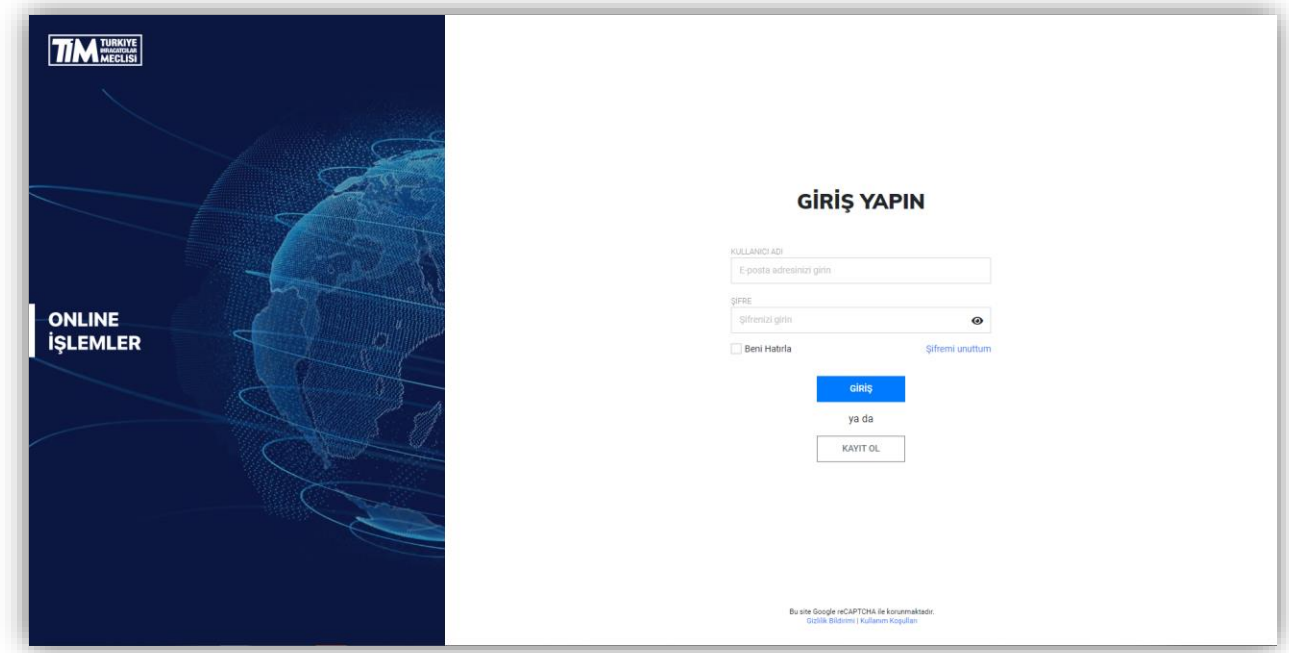

<https://online.tim.org.tr/login> linkinden giriş yaparak **kayıt ol** butonuna tıklayınız.

Online işlemler kullanıcı hesabınızı oluşturmak için kayıt türünü seçiniz. 2 tip kayıt türü vardır; İhracatçı Firma Yetkilisi ve Gümrük Müşaviri.

**Aktif olarak hem Gümrük Müşaviri ve İhracatçı Firma iseniz Gümrük Müşaviriyim butonu ile devam ediniz.**

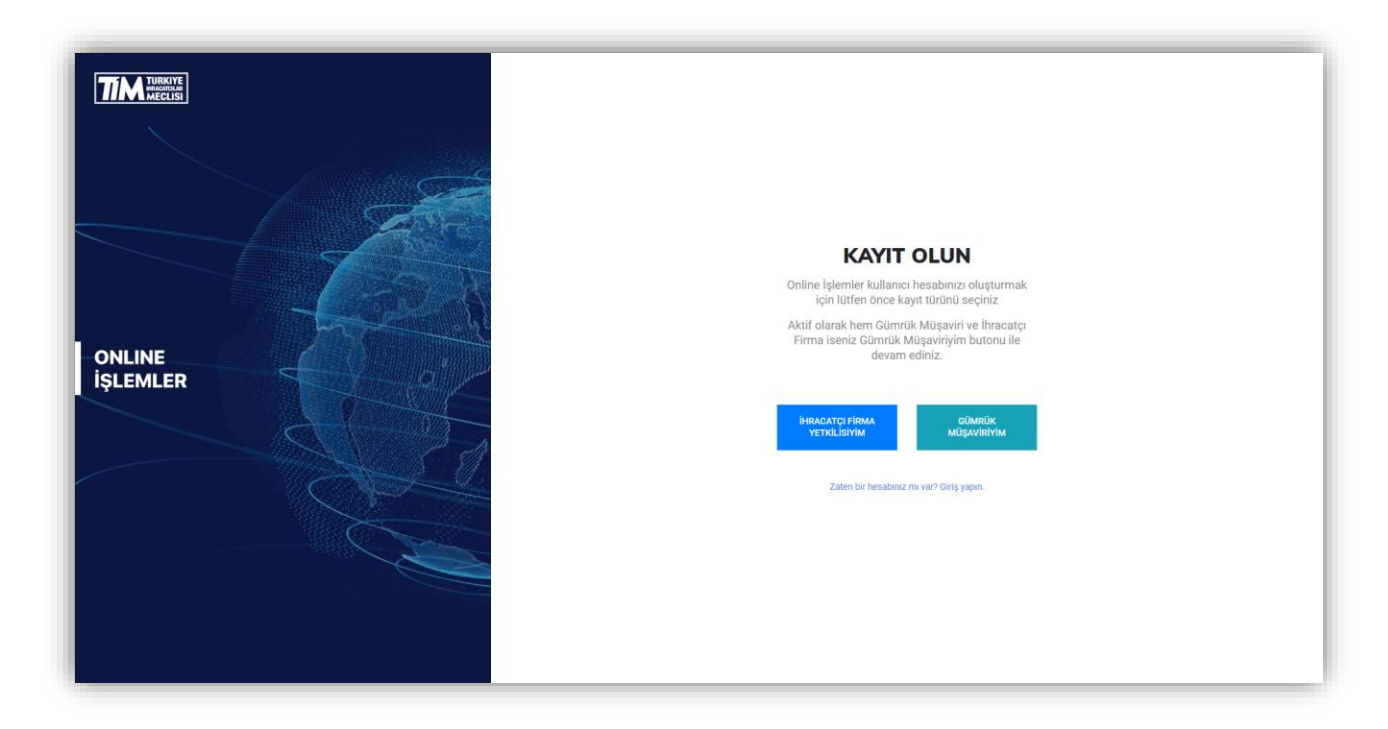

#### <span id="page-4-0"></span>1.1. İhracatçı Firma Yetkilisi Kayıt İşlemi

İhracatçı Firma Yetkilisiyim butonuna tıklayınız. E-birlik sisteminde kayıtlı ihracatçı firmanın vergi numarasını giriniz ve devam et butonuna tıklayınız.

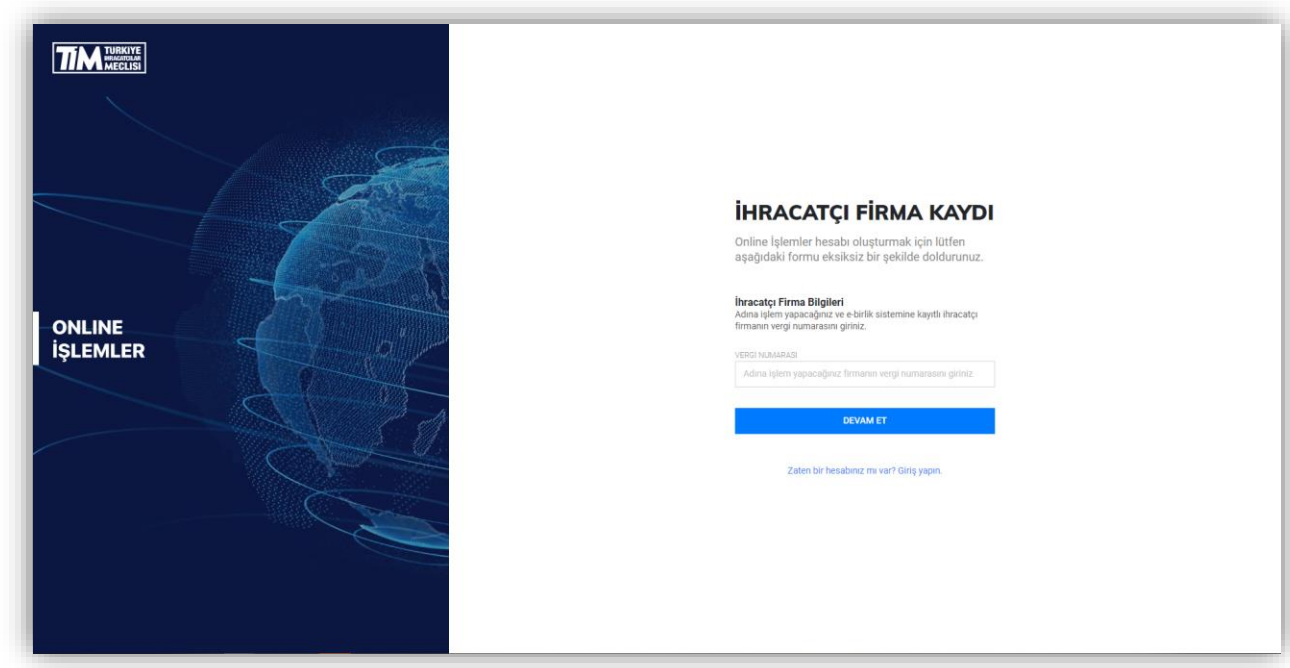

Eğer vergi numaranız doğruysa firma unvanı ve vergi numaranızın bulunduğu ekrana yönlendirileceksiniz. Bilgilerinizi kontrol ettikten sonra devam et butonuna tıklayarak bir sonraki adıma geçebilirsiniz.

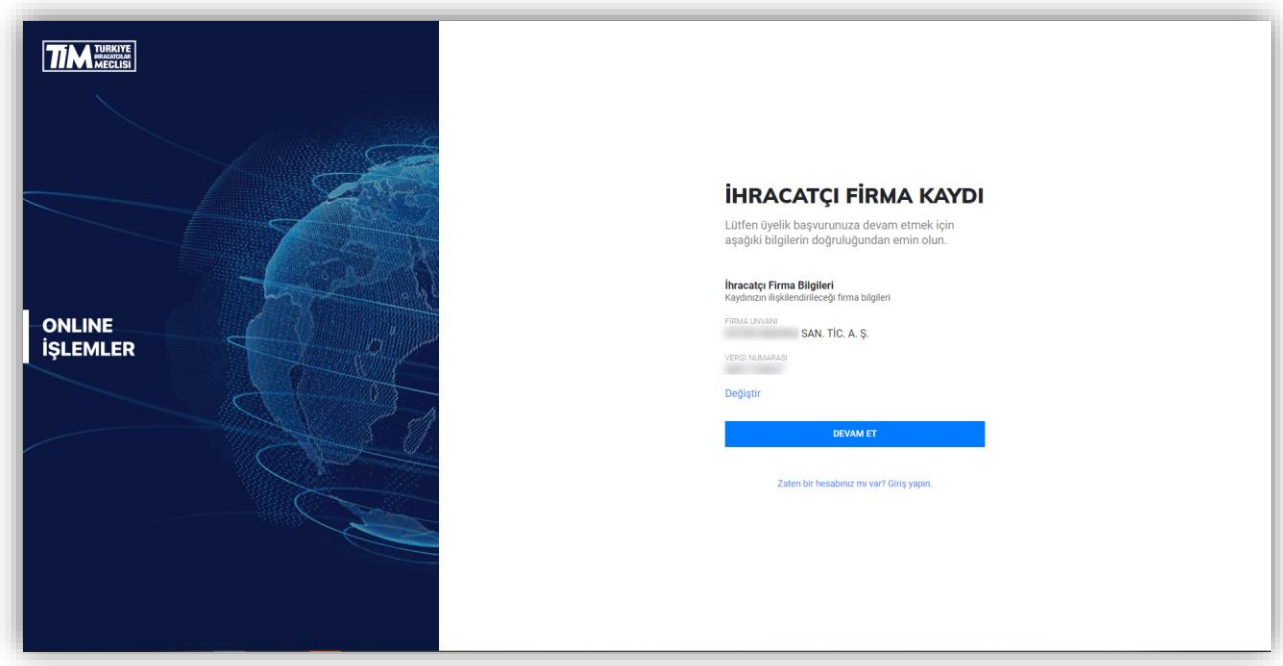

Hesap oluşturabilmek için kişisel bilgilerinizi belirtin. Bu alanda belirtilen bilgilerin sonraki adımda yüklemeniz gereken yetkilendirme belgesinde belirtilen bilgiler ile aynı olması gerekmektedir. Yetkilendirme belgesi ve gerekli belgeler aşağıda belirteceğiniz e-posta adresinize gönderilecektir. Üyeliğinizin tamamlanabilmesi için e-posta adresinizi doğru girdiğinizden emin olun. Cep Telefonu bilgisi başında 0 olacak şekilde ve 11 haneli olarak girilmelidir.

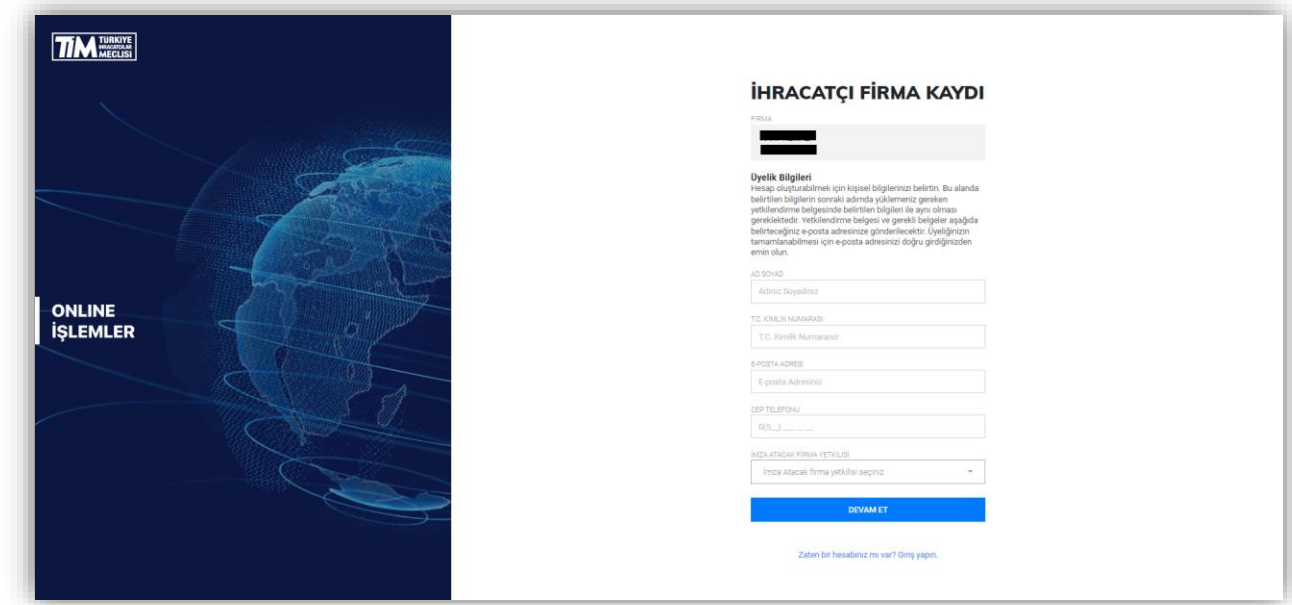

Kaydınız alındıktan sonra Online İşlemler Üyelik Başvurunuzu tamamlayabilmeniz için gerekli bilgiler eposta adresinize gönderilecek. **E-postayı gelen kutunuzda göremiyorsanız önemsiz e-postalar** 

**klasörünüzü de kontrol etmeyi unutmayın**. Eğer yanlış e-posta adresi girdiyseniz [yeniden](https://online.tim.org.tr/signup)  [başvuru](https://online.tim.org.tr/signup) yapabilirsiniz. Eğer e-posta size ulaşmadıysa yönergeleri tekrar gönder butonuna tıklayabilirsiniz.

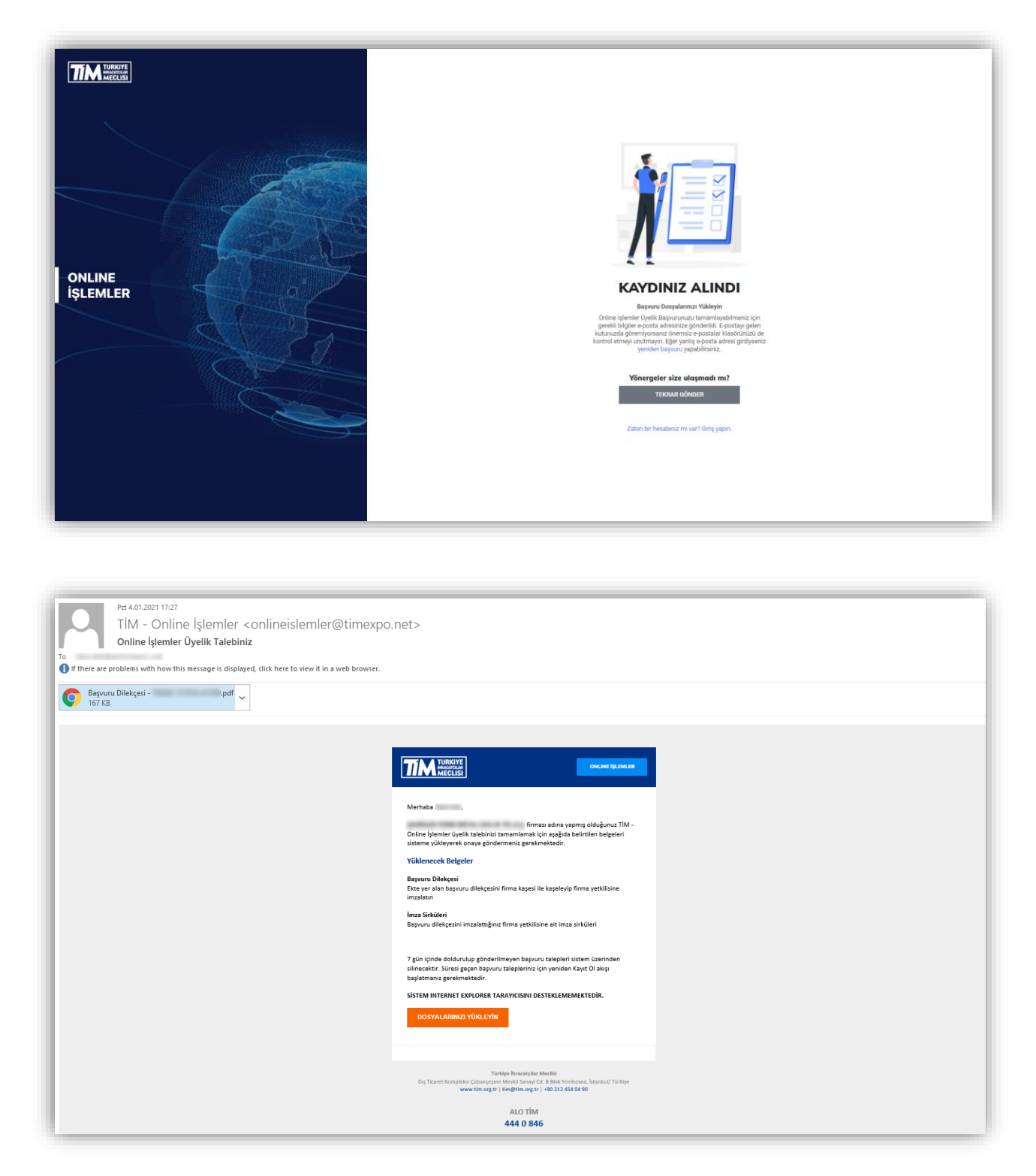

**Üyelik dilekçesi** alanına, mail ekinde yer alan üyelik dilekçesini firma kaşesi ile kaşeleyip firma yetkilisine imzalattıktan sonra yükleyiniz.

**İmza sirküleri** alanına, üyelik dilekçesini imzalattığınız firma yetkilisine ait imza sirkülerini yükleyin.

Yüklenecek Belgeler **JPEG, JPG ,PNG** ya da **PDF** formatında ve en fazla **5MB** boyutunda olmalıdır.

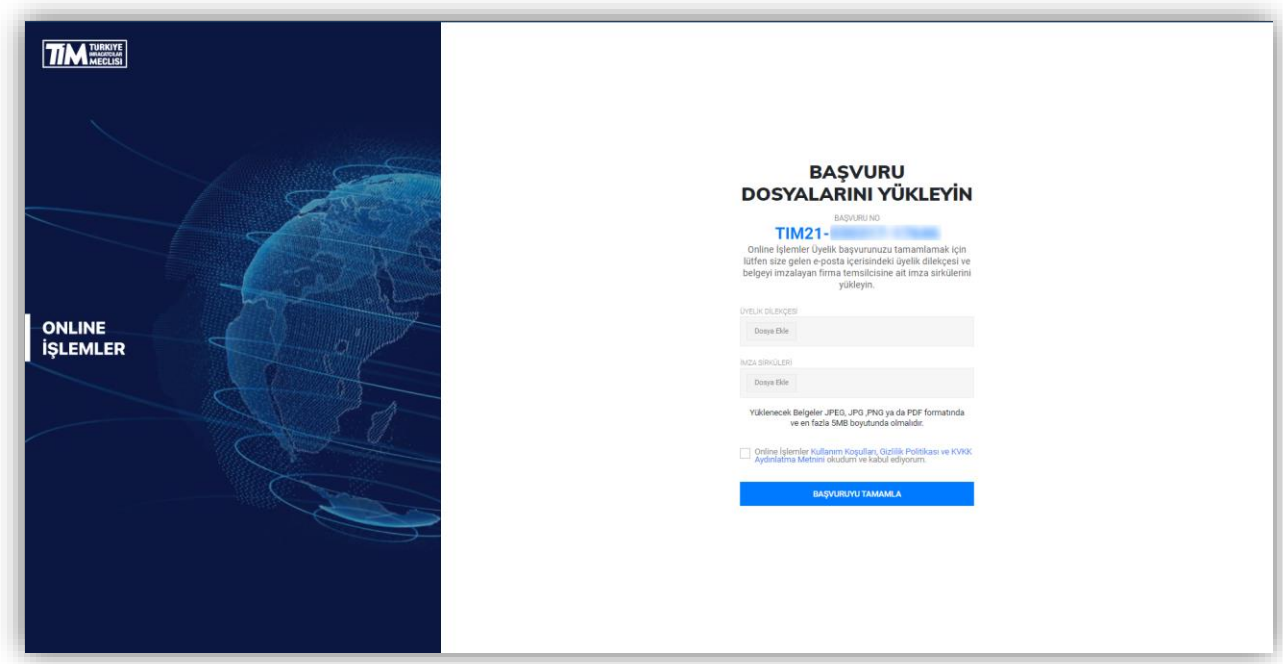

7 gün içinde doldurulup gönderilmeyen başvuru talepleri sistem üzerinden silinecektir. Süresi geçen başvuru talepleriniz için yeniden Kayıt Ol akışı başlatmanız gerekmektedir.

Bu adımı tamamladıktan sonra Online İşlemler Üyelik başvurunuz alınmış olacaktır. Başvurunuz üyesi olduğunuz ihracatçı birlikleri üyelik şubesi tarafından incelenerek her hangi bir sorun olmaması halinde onaylanacaktır. Üyeliğinizin onaylanması sonrasında e-posta adresine Online İşlemler şifre oluşturma linki iletilecektir.

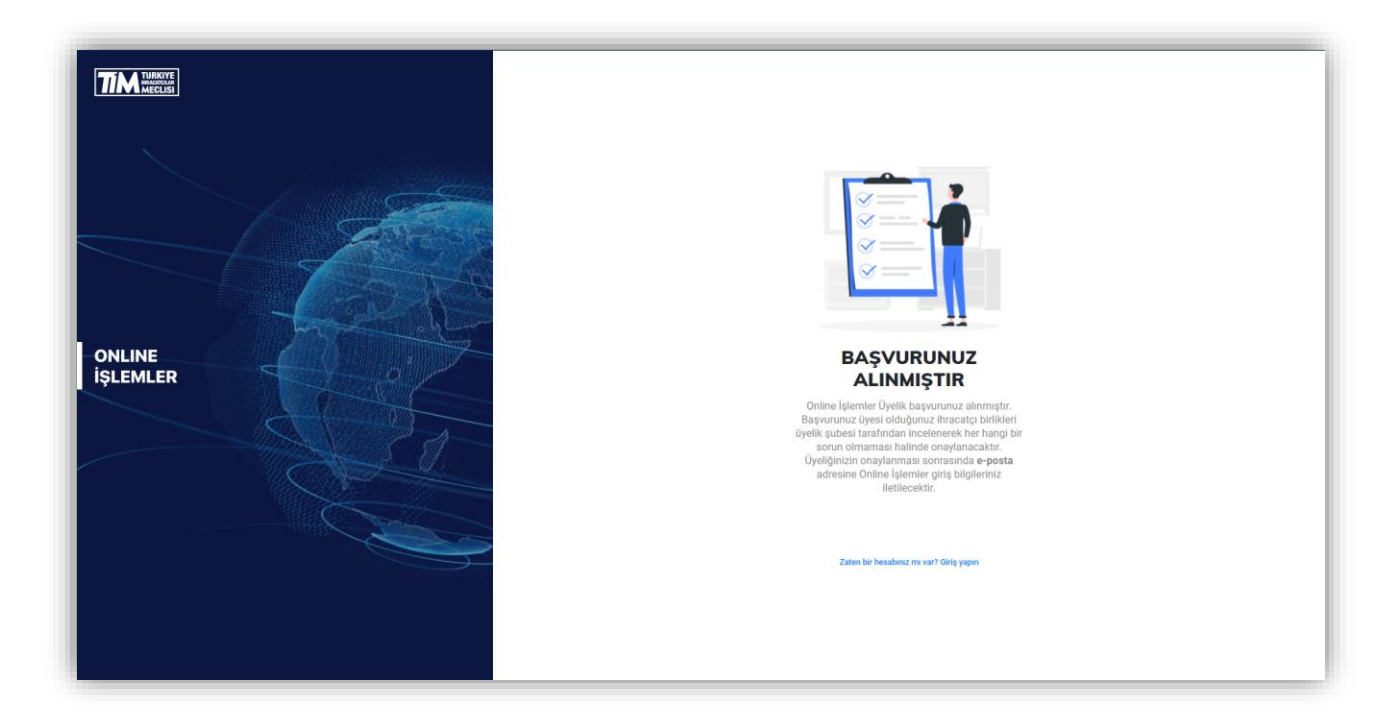

#### <span id="page-8-0"></span>1.2. Gümrük Müşaviri Kayıt İşlemi

Gümrük Müşaviriyim butonuna tıklayınız.

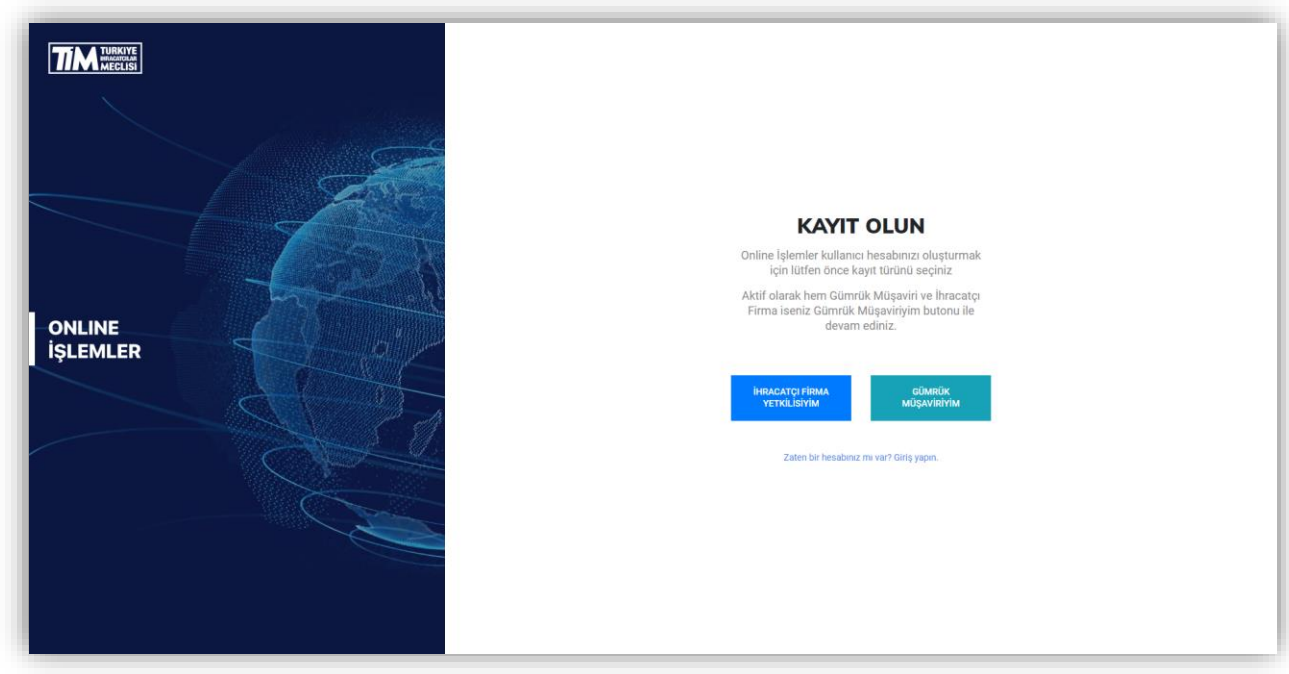

E-birlik sisteminde kayıtlı gümrük müşaviri firmanın vergi numarasını giriniz ve devam et butonuna tıklayınız.

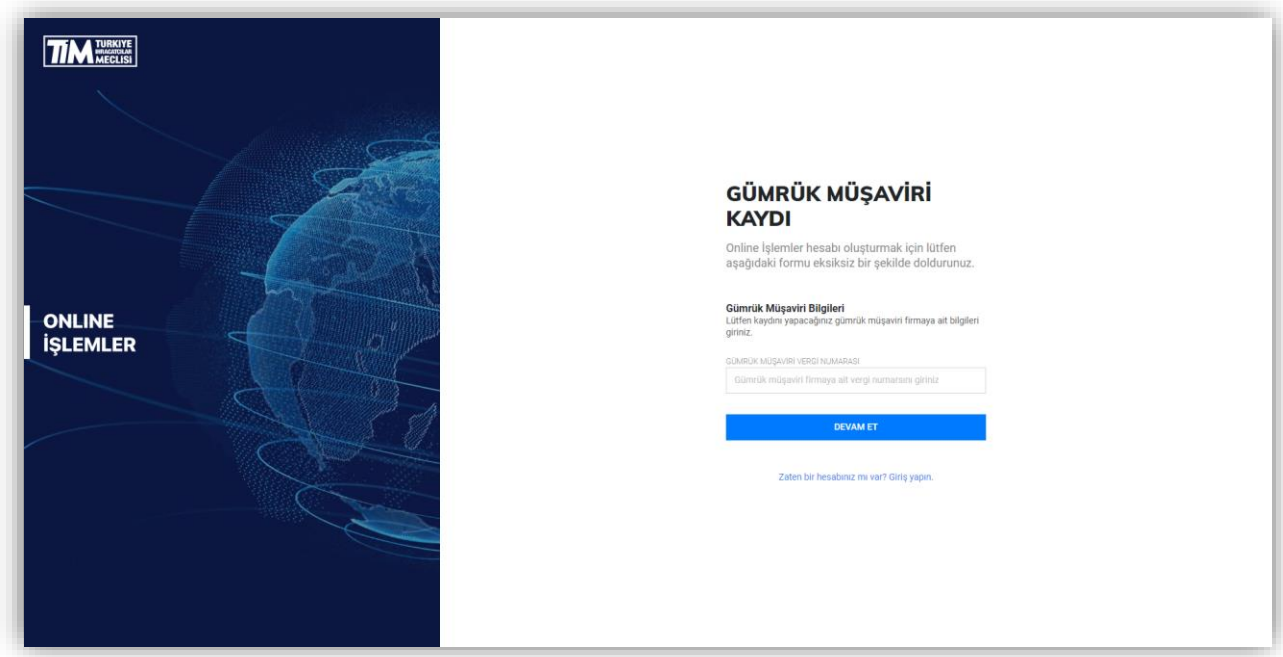

Eğer vergi numaranız doğruysa firma unvanı ve vergi numaranızın bulunduğu ekrana yönlendirileceksiniz. Bilgilerinizi kontrol ettikten sonra devam et butonuna tıklayarak bir sonraki adıma geçebilirsiniz.

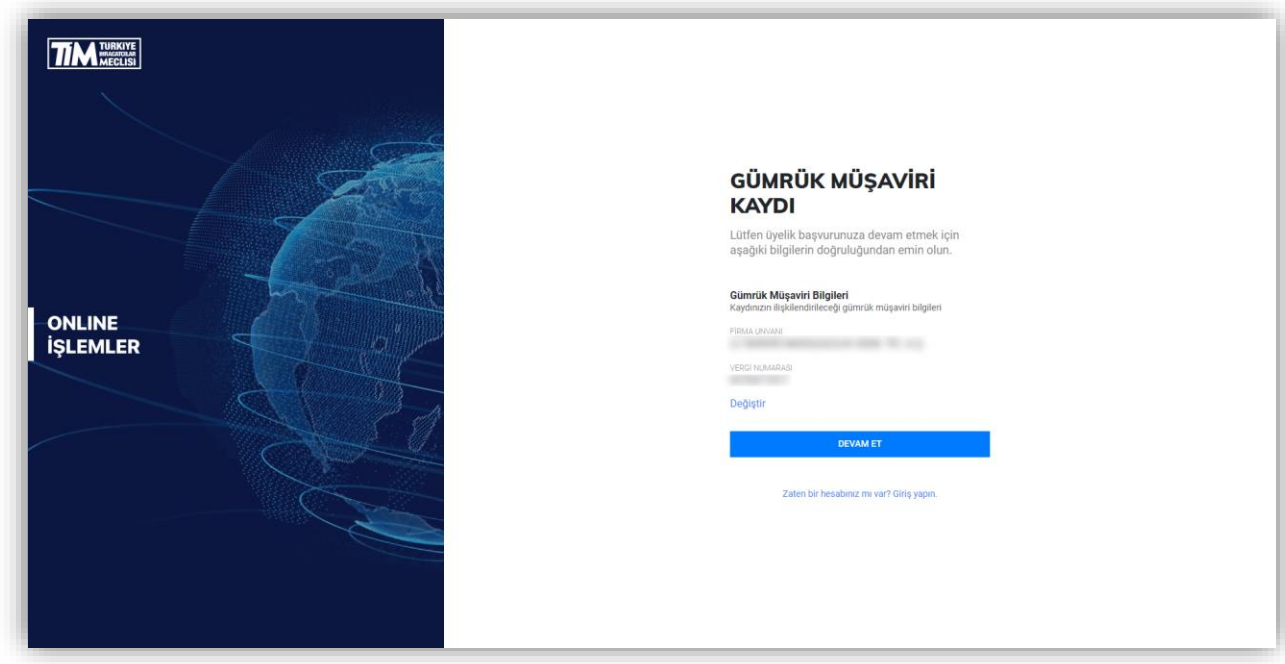

Hesap oluşturabilmek için kişisel bilgilerinizi belirtin. Bu alanda belirtilen bilgilerin sonraki adımda yüklemeniz gereken yetkilendirme belgesinde belirtilen bilgiler ile aynı olması gerekmektedir. Yetkilendirme belgesi ve gerekli belgeler aşağıda belirteceğiniz e-posta adresinize gönderilecektir. Üyeliğinizin tamamlanabilmesi için e-posta adresinizi doğru girdiğinizden emin olun. Cep Telefonu bilgisi başında 0 olacak şekilde ve 11 haneli olarak girilmelidir.

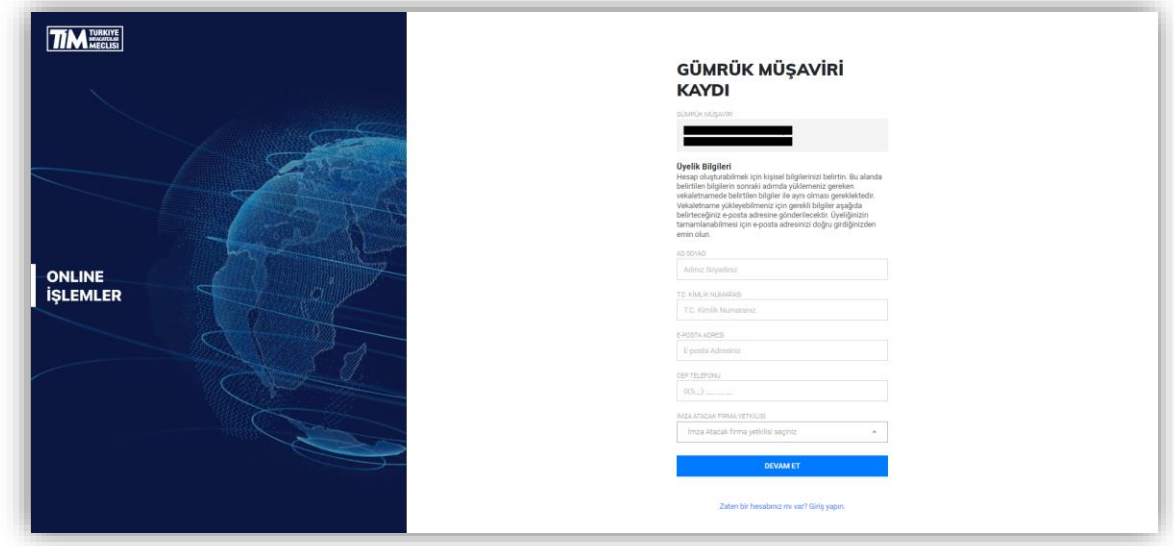

Kaydınız alındıktan sonra Online İşlemler Üyelik Başvurunuzu tamamlayabilmeniz için gerekli bilgiler eposta adresinize gönderilecek. **E-postayı gelen kutunuzda göremiyorsanız önemsiz e-postalar klasörünüzü de kontrol etmeyi unutmayın.** Eğer yanlış e-posta adresi girdiyseniz [yeniden](https://online.tim.org.tr/signup)  [başvuru](https://online.tim.org.tr/signup) yapabilirsiniz. Eğer e-posta size ulaşmadıysa yönergeleri tekrar gönder butonuna tıklayabilirsiniz.

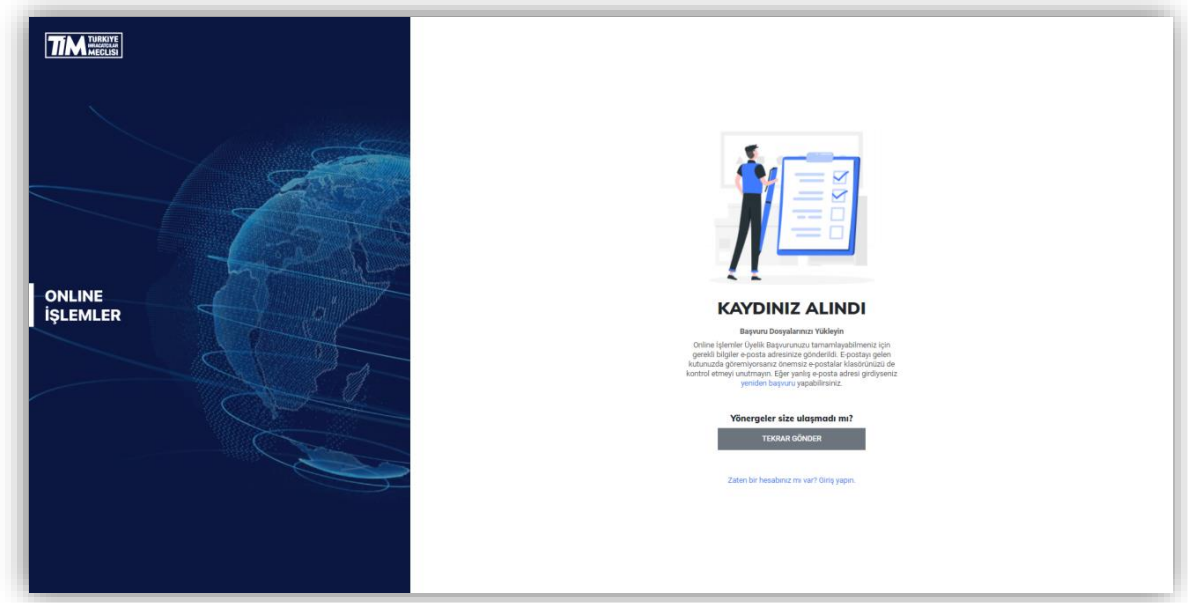

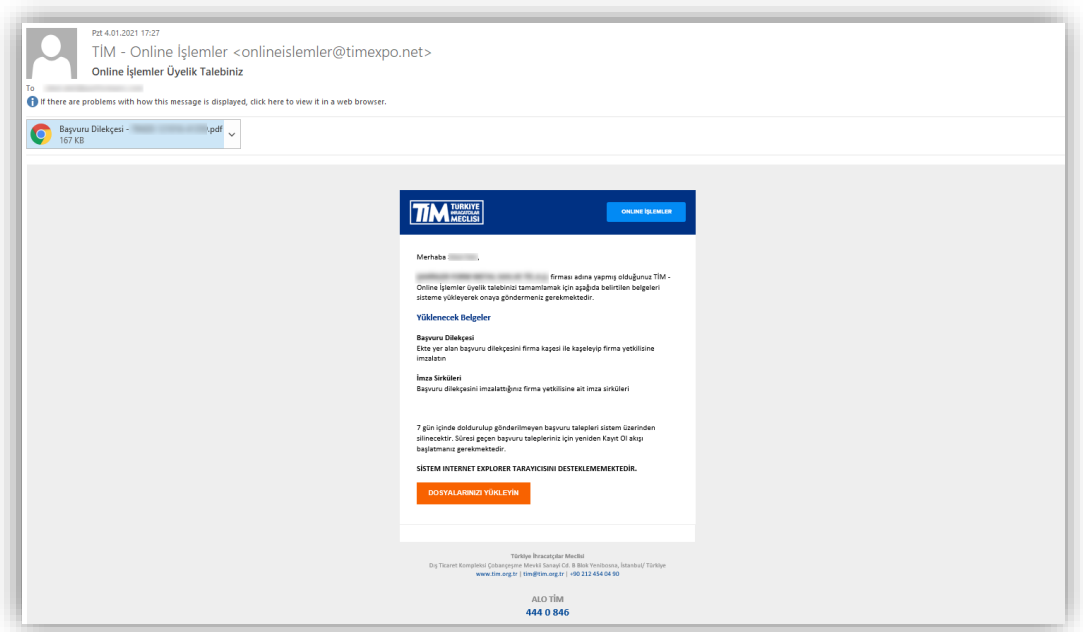

**Üyelik dilekçesi** alanına, mail ekinde yer alan üyelik dilekçesini firma kaşesi ile kaşeleyip firma yetkilisine imzalattıktan sonra yükleyiniz.

**İmza sirküleri** alanına, üyelik dilekçesini imzalattığınız firma yetkilisine ait imza sirkülerini yükleyin.

Yüklenecek Belgeler **JPEG, JPG ,PNG** ya da **PDF** formatında ve en fazla **5MB** boyutunda olmalıdır.

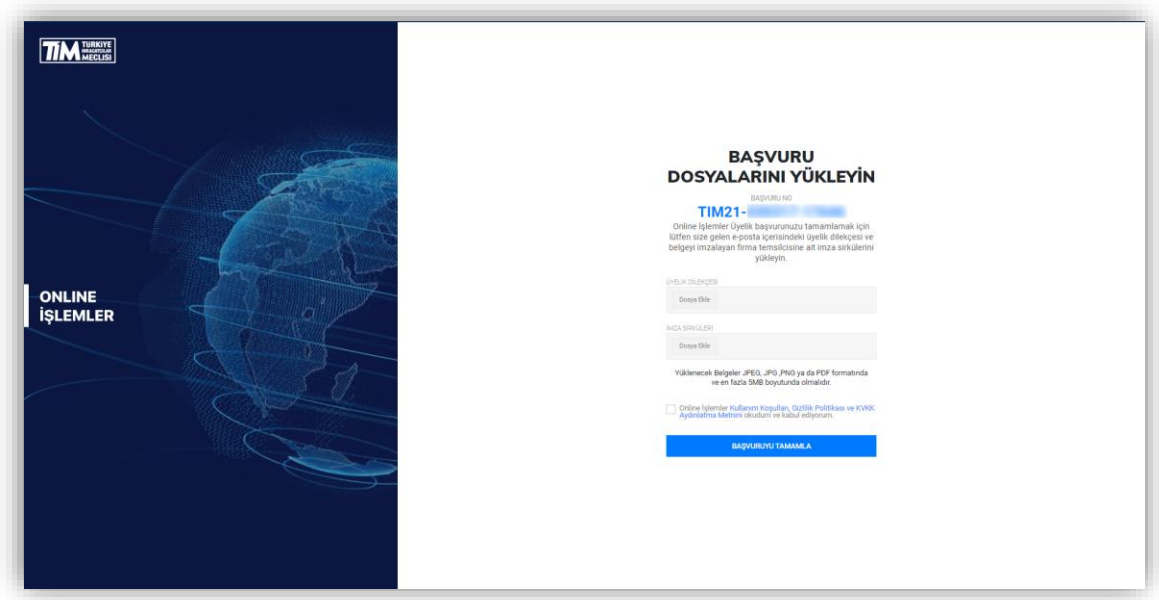

7 gün içinde doldurulup gönderilmeyen başvuru talepleri sistem üzerinden silinecektir. Süresi geçen başvuru talepleriniz için yeniden Kayıt Ol akışı başlatmanız gerekmektedir.

Bu adımı tamamladıktan sonra Online İşlemler Üyelik başvurunuz alınmış olacaktır. Başvurunuz onaya gönderilen ihracatçı birlikleri üyelik şubesi tarafından incelenerek her hangi bir sorun olmaması halinde onaylanacaktır. Üyeliğinizin onaylanması sonrasında e-posta adresine Online İşlemler giriş bilgileriniz iletilecektir.

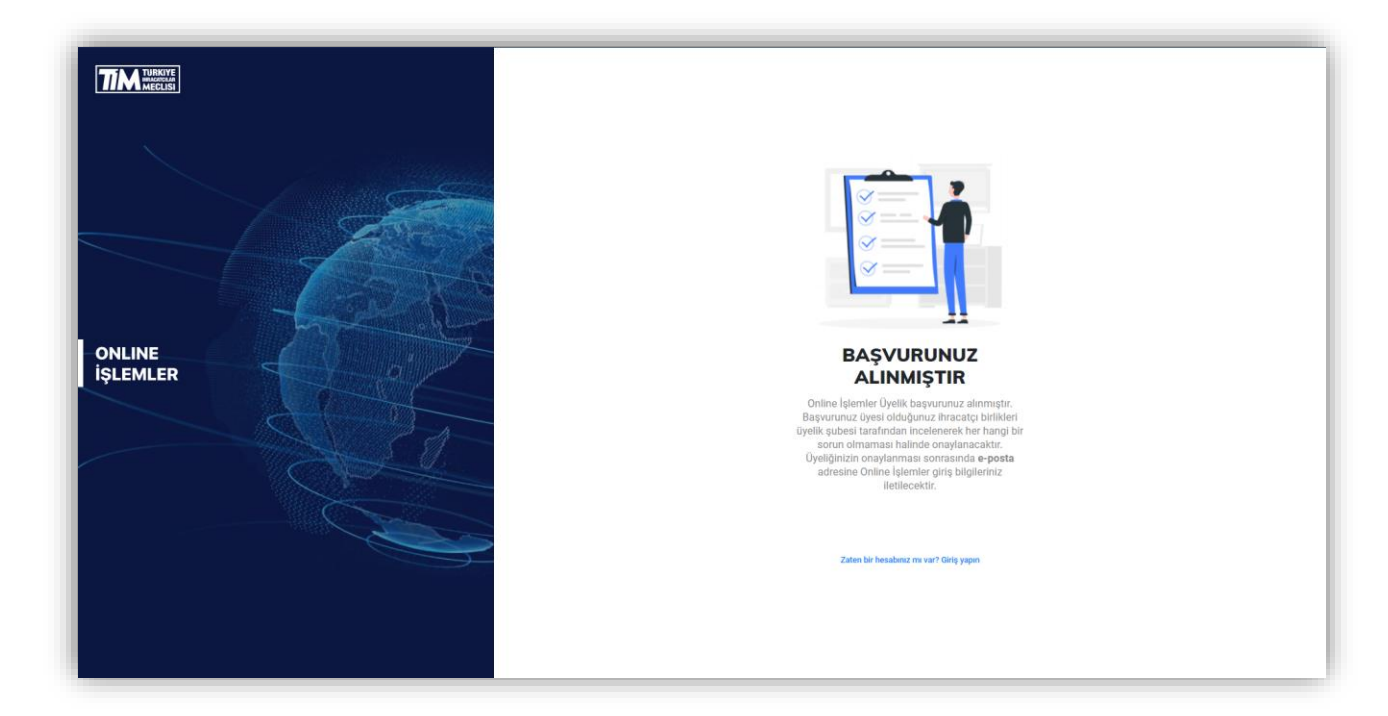

#### <span id="page-12-0"></span>2. Şifre Oluşturma

Üyelik başvurunuz onaylandıktan sonra gelen mailde **Şifrenizi Oluşturun** bağlantısına tıklayarak giriş şifrenizi oluşturabilir ve Online İşlemler Sistemine giriş yapabilirsiniz. Eğer gelen e-posta üzerinden 24 saat geçtiyse,<https://online.tim.org.tr/login> adresinden Şifremi Unuttum linkine tıklayarak yeni şifre oluşturabilirsiniz.

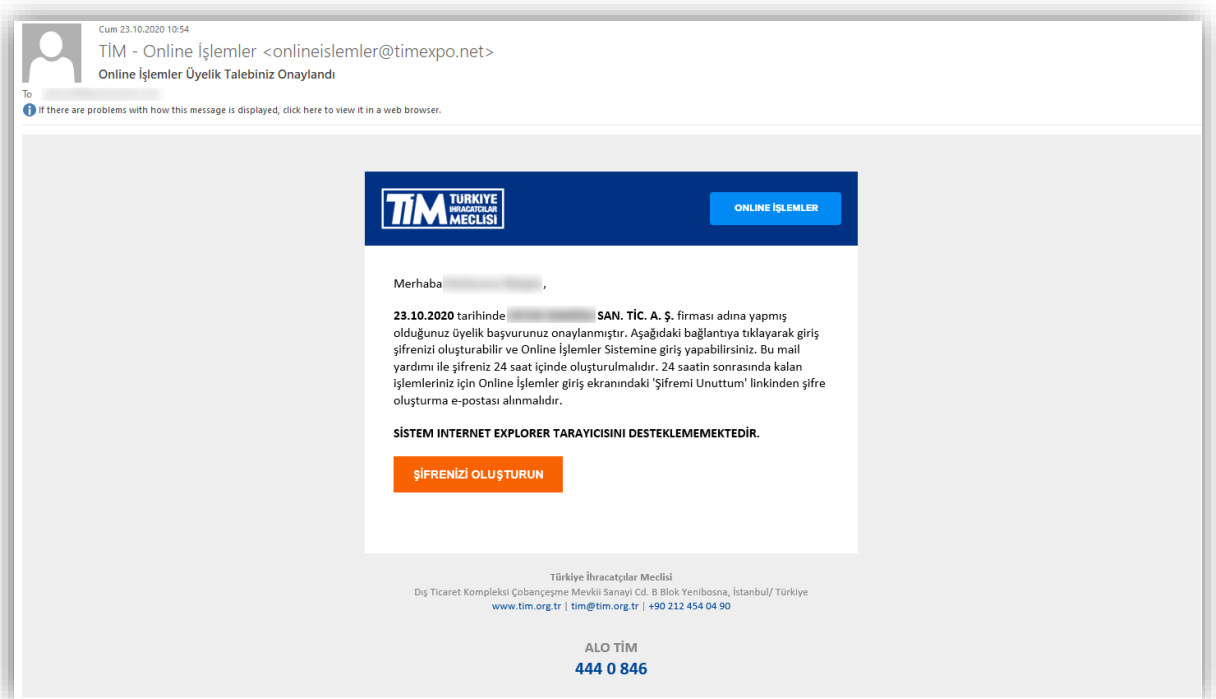

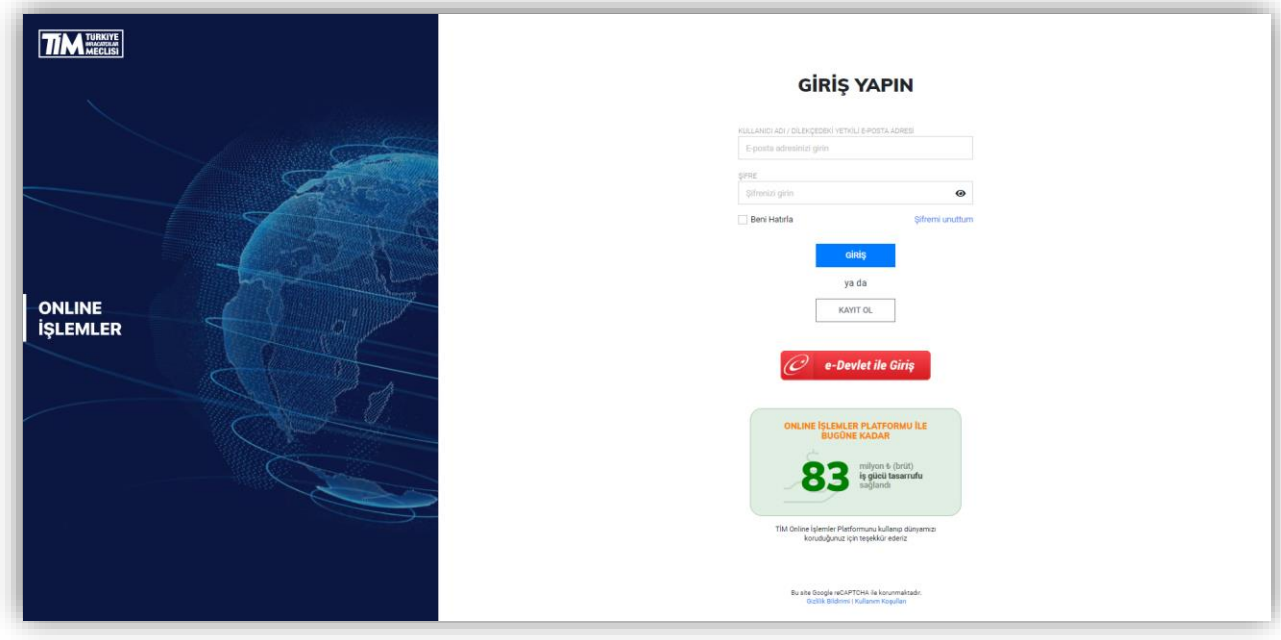